# 問 題

レイヤの削除ができません。

対象製品

「V-nas」シリーズ全般

#### 回答

該当レイヤの情報が図面上で使用されている場合、削除できません。 メッセージの内容を確認して、所定の処理を行った後、削除して下さい。

### 操作手順

対象コマンド:

[V-nas 標準モード]:[編集]タブ−[レイヤ]カテゴリ−『レイヤ編集』コマンド [V-nas クラシックモード]:『編集−レイヤ』コマンド

例1:レイヤ上に要素が存在します

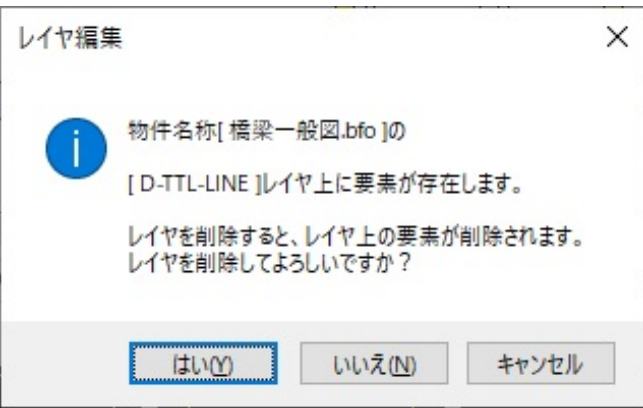

該当レイヤ上に要素が存在する場合、上記メッセージが表⽰されます。[はい]ボタンを選択するとレイヤと 一緒にレイヤ上の要素も削除されます(専用系 CAD では削除したレイヤをアンドゥで戻すことができかね ますのでご注意ください)

該当レイヤ上の要素は、該当レイヤ以外のレイヤに変更する、もしくは不要な場合は要素を削除して下さ い。その際、現在アクティブになっているページ以外も、すべてのページにおいて該当レイヤを使用して要 素が作図されていないことをご確認下さい。

〜要素数確認手順〜

1、『ツール-計測-要素数』コマンドを実行します。

個人利用目的以外の利用、無断転載、複製を禁じます。 当社著作権について ( https://www.kts.co.jp/msg/cpyrighty.html ) Copyright (C) KAWADA TECHNOSYSYTEM CO.LTD. All Rights Reserved.

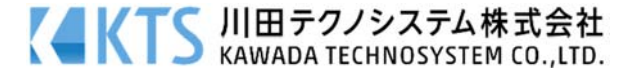

- 2、「要素選択ツールパネル」を[全部]、「フィルタパネル」を[レイヤフィルタ:(該当レイヤ)]と設定し、図 面上でクリックして下さい。
- 3、V-nas 画面右下の要素数を確認してください。該当レイヤに要素が存在していた場合、その数が表示さ れます。右クリックすると、計測した要素数とその属性の詳細が表⽰されます。

計測した結果、該当レイヤ上に要素がなかった場合は、該当レイヤ以外のレイヤに属しているグループ要素 の、グループ内要素の一部が該当レイヤの情報を使用している場合があります。

グループ内要素のレイヤは表面化されないため、『ツール-計測-要素数』コマンドでは計測対象になりませ ん。この場合は、『編集-要素分解』コマンドにてグループ要素を分解し、グループ化前のレイヤ=該当レイ ヤ上に要素を戻した後、変更、削除を⾏って下さい。

### 例2:アクティブに設定されています

該当レイヤがアクティブ(=作図設定になっている) レイヤに設定されています。 アクティブレイヤを該当レイヤ以外に変更して下さ

い。

アクティブレイヤを変更する場合は『編集-レイヤ』コ マンドを実⾏後し【レイヤ編集:ダイアログ】内で該当 以外のレイヤをリスト内より選択後画⾯右下[アクテ ィブレイヤ切り替え]ボタンで可能です。

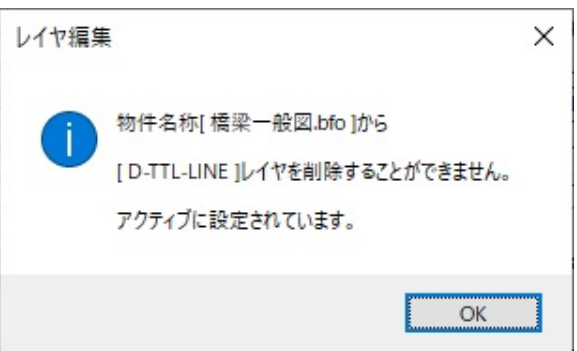

# 例3:部品[XXXX]の中で使用されています

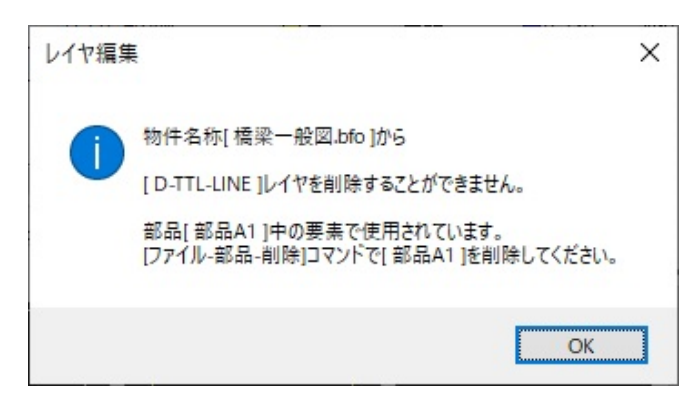

図面上に作図、登録されている部品の中に、該当レイヤが属性となっている要素があります。

部品を分解し、部品化前のレイヤ=該当レイヤ上に要素を戻し、変更、削除を行った後、部品登録を削除して 下さい。

個人利用目的以外の利用、無断転載、複製を禁じます。 当社著作権について ( https://www.kts.co.jp/msg/cpyrighty.html ) Copyright (C) KAWADA TECHNOSYSYTEM CO.LTD. All Rights Reserved.

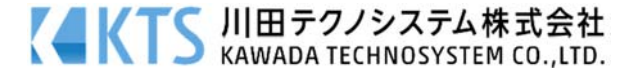

〜部品分解、登録削除手順〜

- 1、『編集-要素分解』コマンドを実行します。
- 2、「要素選択ツールパネル」を[全部]、「フィルタパネル」を[要素種別フィルタ:部品]と設定し、図⾯上でク リックして下さい。
- 3. V-nas 画面右下の要素数を確認してください。部品要素が存在していた場合、その数が表示されます。 右クリックをすると、部品が分解されます。
- 4. 再度図面上でクリックします。この時、V-nas 画面右下の要素数が 0 になったままであれば図面上の部品 はすべて分解されています。 要素数が表⽰された場合、部品が残っているので、再度右クリックして分解を実⾏して下さい。この作業 は、クリックした時に要素数が 0 になるまで繰り返します。
- 6.分解したことにより、該当レイヤ上に要素が戻ります。該当レイヤ以外のレイヤに変更するか、削除して 下さい。
- 7. 『ファイル-部品-削除』コマンドを実行します。

【部品削除:ダイアログ】が表示され、登録されている部品が表示されます。

8.該当の部品名を選択し、[削除]ボタンをクリックしますと部品が削除されます。[OK]ボタンをクリックし てダイアログを閉じます。

個人利用目的以外の利用、無断転載、複製を禁じます。 当社著作権について ( https://www.kts.co.jp/msg/cpyrighty.html ) Copyright (C) KAWADA TECHNOSYSYTEM CO.LTD. All Rights Reserved.

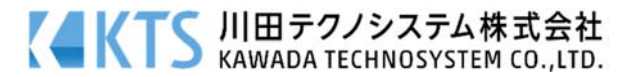